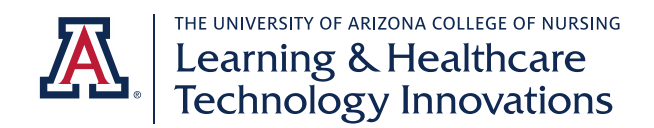

## **Adobe Creative Cloud Install**

To get access to Adobe Creative Cloud, contact LHTI at 520-626-4357 and we will put you in the right group to gain access. Synchronization to Adobe can take up to 24 hours. Once that has completed, go to [https://www.adobe.com.](https://www.adobe.com/)

- Click Sign In in the upper right corner of the screen
- Select Sign in with Enterprise ID

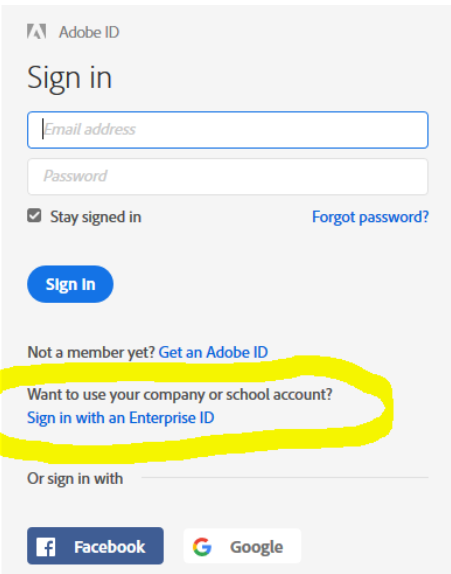

• Enter your email address and hit the Tab key, you will be asked whether you want to sign in with an Enterprise ID or Adobe ID, select Enterprise ID

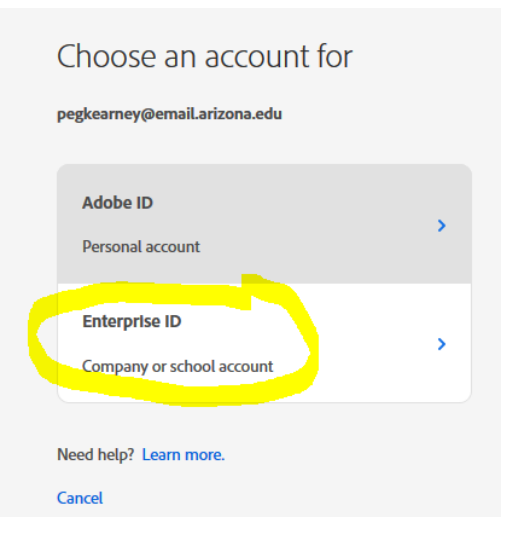

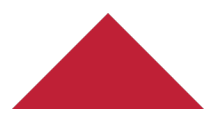

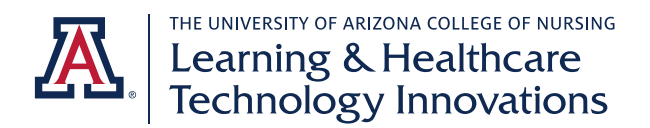

- Your browser will redirect you to the University's login page
- Once logged in, click on the app you want to install and click Download. This will install the Creative Cloud app manager. This is a desktop application that you will use to download and install any of the Creative Cloud applications:

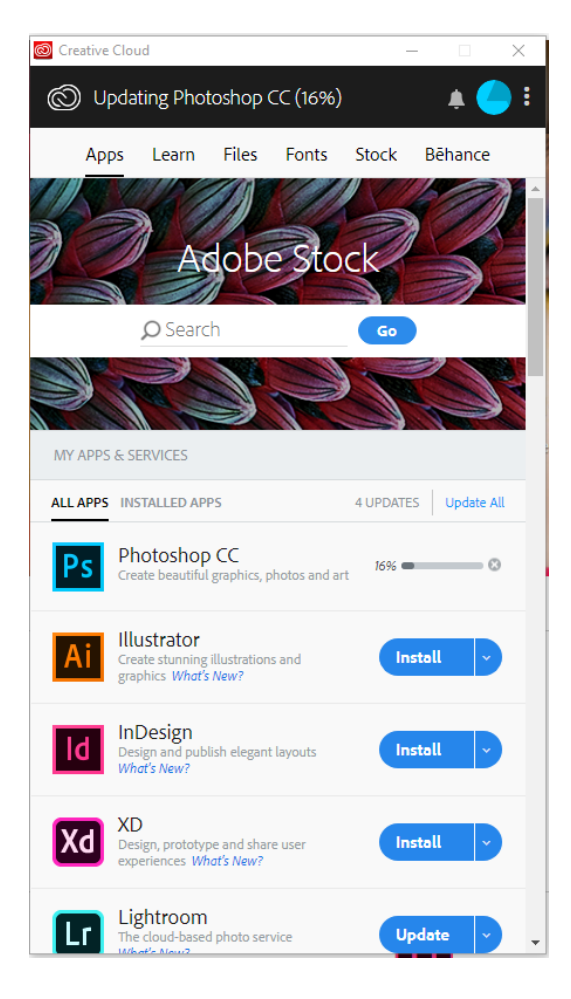

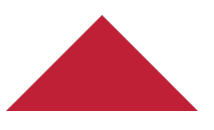